**Mavilim Elektronik** Türkiye'nin Lider Elektronik Portalı

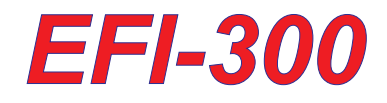

# YÜZ TANIMA ve PARMAK İZİ GEÇİŞ KONTROL SİSTEMİ

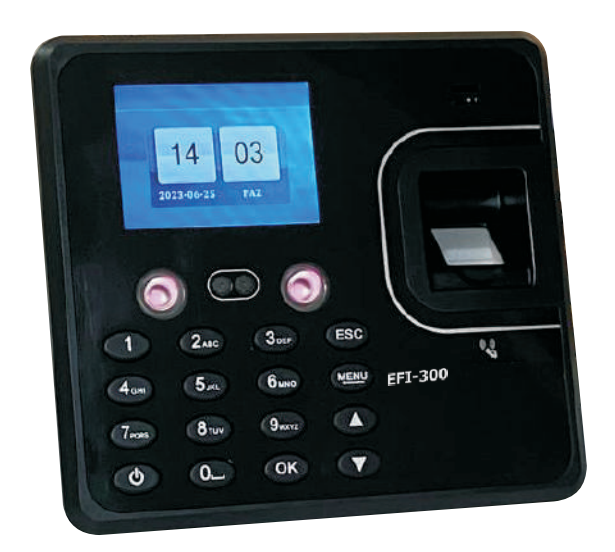

# Montaj ve Programlama Kılavuzu

## **BAĞLANTI ŞEMASI**

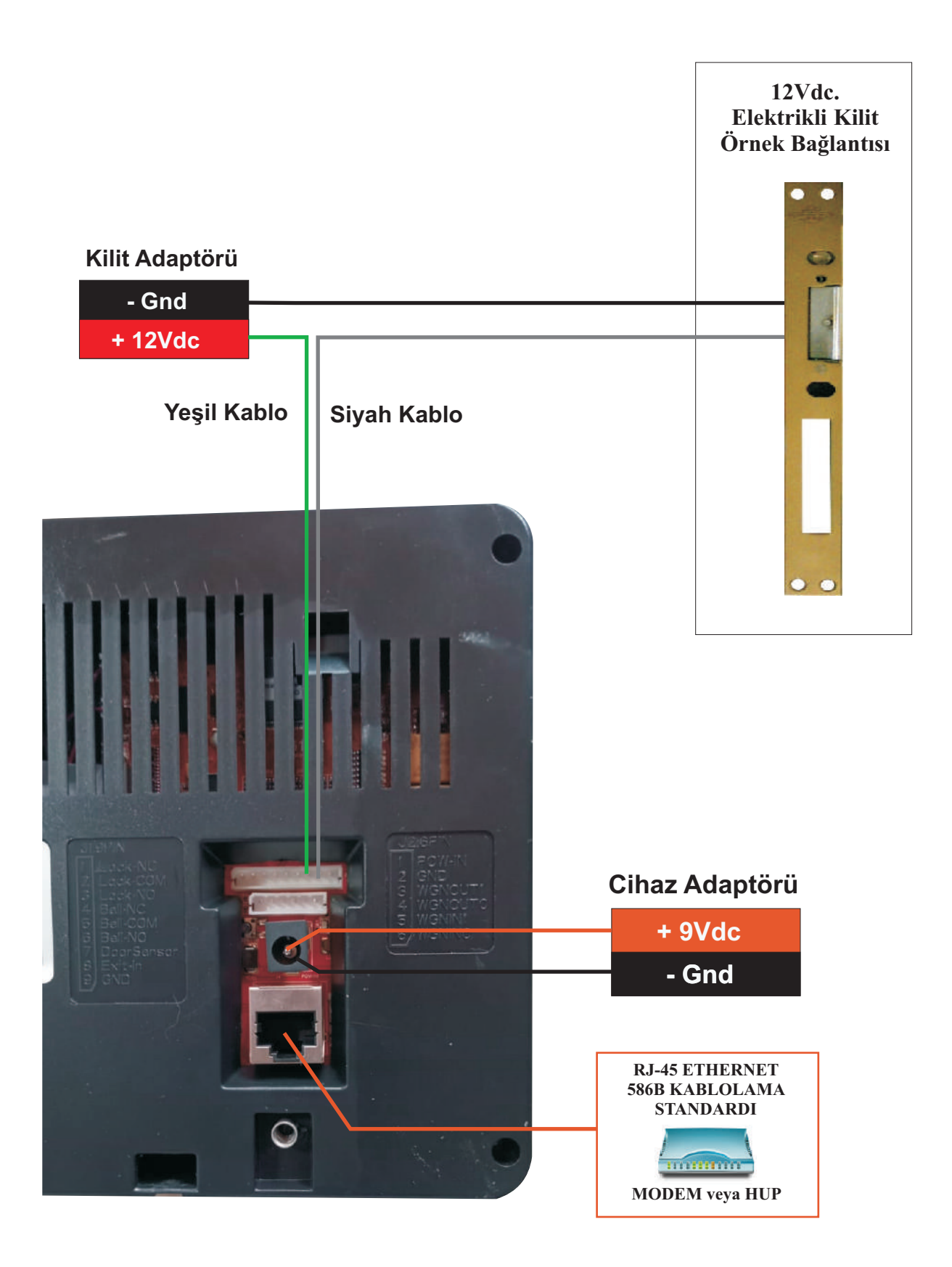

#### **PROGRAM KURULUMU**

**https://www.egsguvenlik.com/program/AC-074tr.zip** adresinden programı **https://www.egsguvenlik.com/montaj/ac074tr.pdf**  adresinden program kurulum ve kullanım kılavuzunu bilgisayarınıza indiriniz.

Kullanım kılavuzunda belirtilen yönergelerle **AC-074** programını bilgisayarınıza kurunuz.

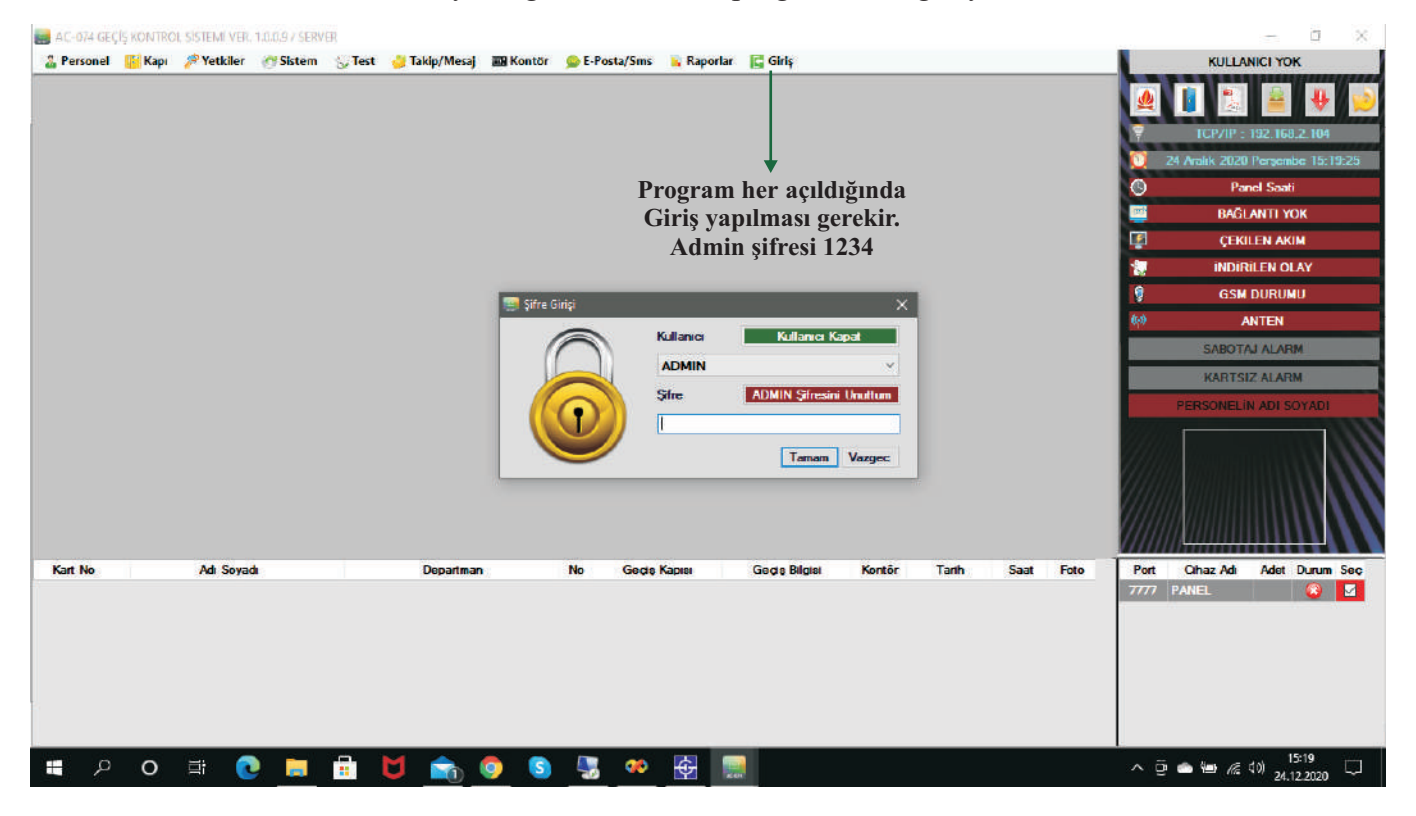

Admim şifresini girdikten sonra Sistem > Sistem Ayarları sekmesinden PARAMETRE AYARLARI butonuna basınız. **Port Güncelle** butonuna basarak **F1 kontrol kutucuğu** işaretlenir.

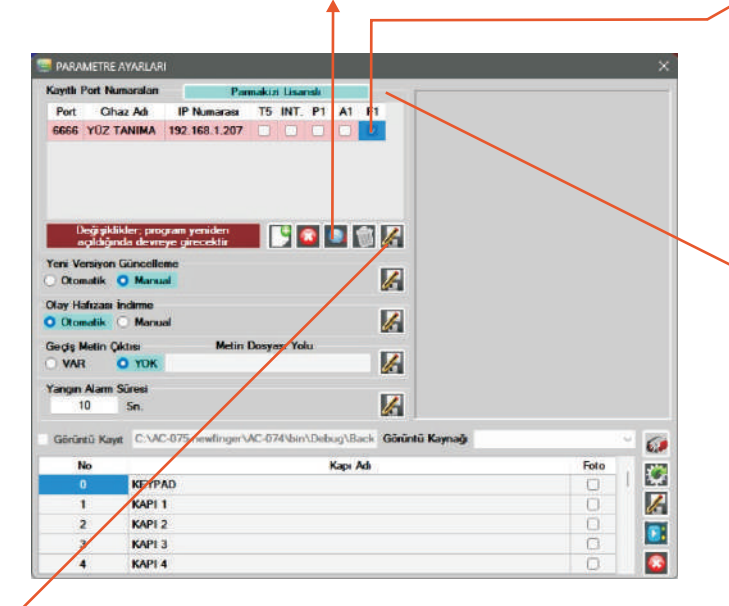

Parmak izi cihazına başlangıç değeri olarak verilen **5005, 192.168.1.224** olan değerleri girip **P1** kutucuğunu işaretini onayladıktan sonra **Port Numarası Kaydet** butonu ile kayıt yapınız.

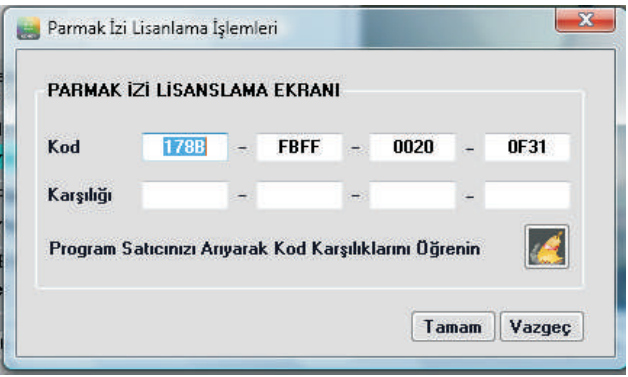

Son olarak satın almış olduğunuz firmayı arıyarak lisans işleminizi gerçekleştiriniz. Bu ayarların sonunda **AC-074** programını kapatıp tekrar açınız.

**Not:** Lisanlama işlemi cihazın kurulacağı bilgisayar içindir. **Client** çalışan bilgisayara lisan işlemi gerekmez.

#### **SİSTEMİ DEVREYE ALMA**

Cihazın IP kablosunu bilgisayarınızın IP network girişine veya Ağda bulunan Modeme veya Hub'a takınız. Bilgisayarınızın Ağ > Özellikler > Ağ Bağlantılarını Yönet > Yerel Ağ Bağlantısı > Özellikler bölümünende aşağıdaki ayarları yapınız. Bu şekilde bilgisayarınızın sabit IP alması sağlanacaktır

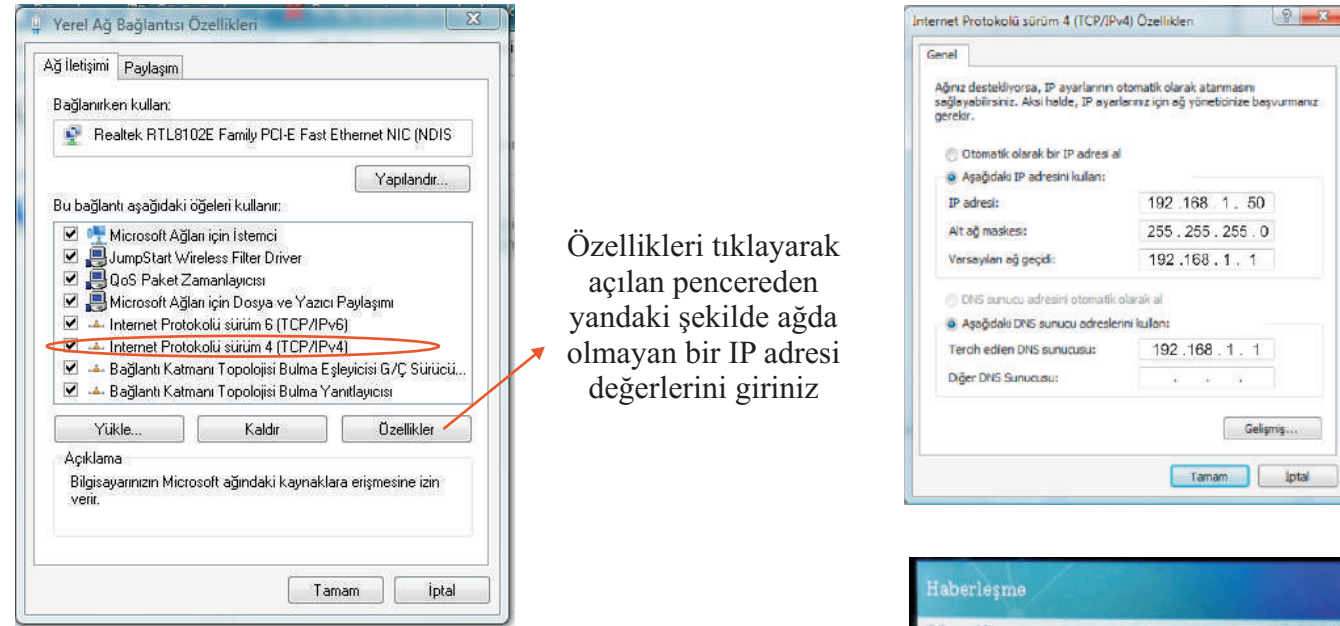

Daha sonra cihaz üzerindeki **Menu** tuşuna ardından **2 Ayarlar** tuşuna, ardından **4 Haberleşme** tuşuna basınız. Bu menuden **Merkez PC Adresini** PC ye verdiğiniz IP adresi giriniz. Daha sonra **Hareket Gön.Modunu TCP/IP** olarak değiştiriniz.

Bu ayarlardan sonra cihazınınız tüm ayarları yapılmış ve çalışmaya hazır hale gelmiştir.

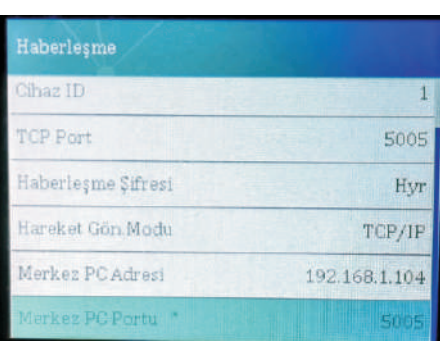

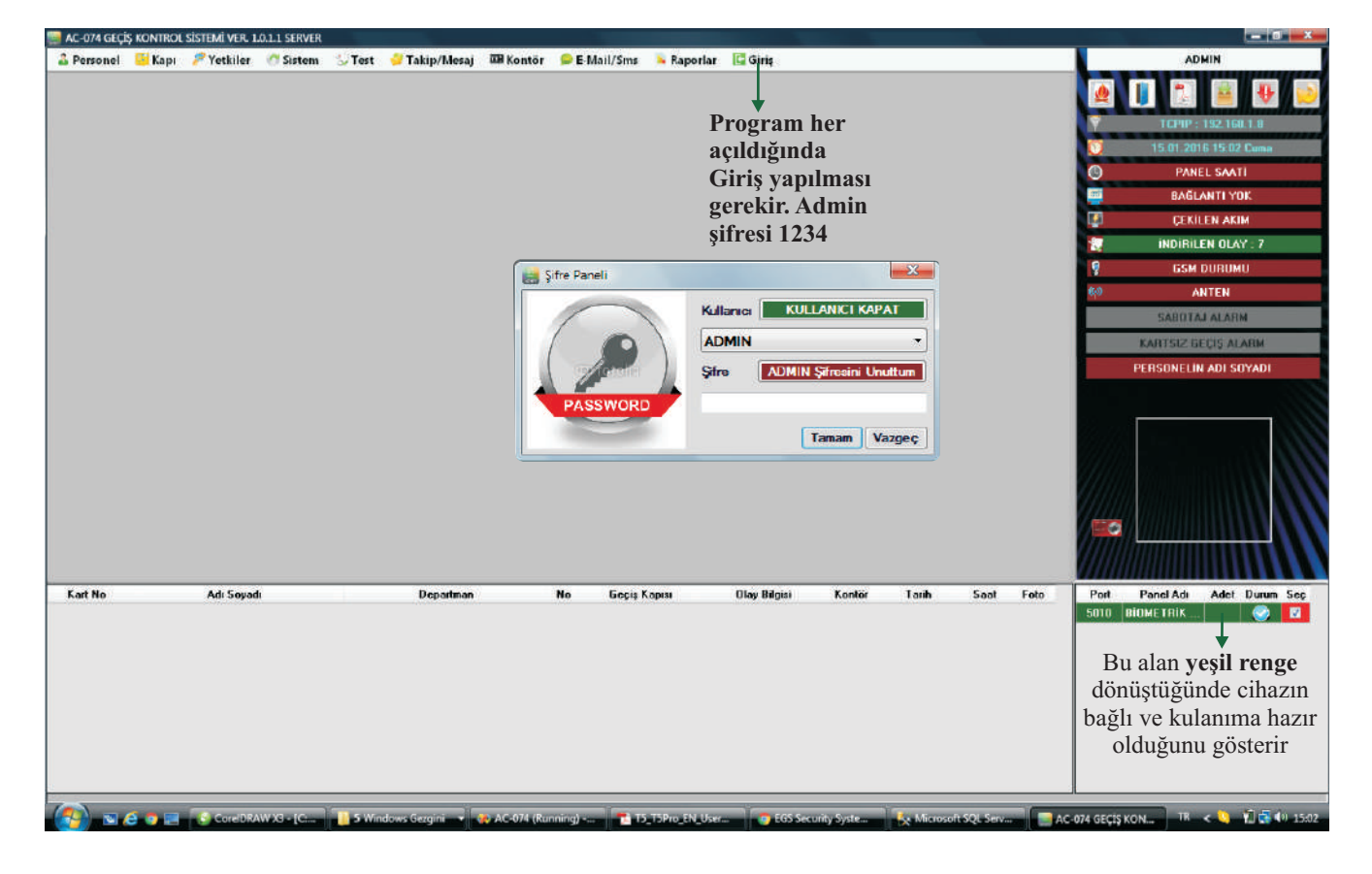

#### **PROGRAM KULLANIMI**

**Test** Sekmesine basıldığında aşağıdaki form açılır. Bu formdan cihazla ilgili tüm işlemleri yapabilirsiniz

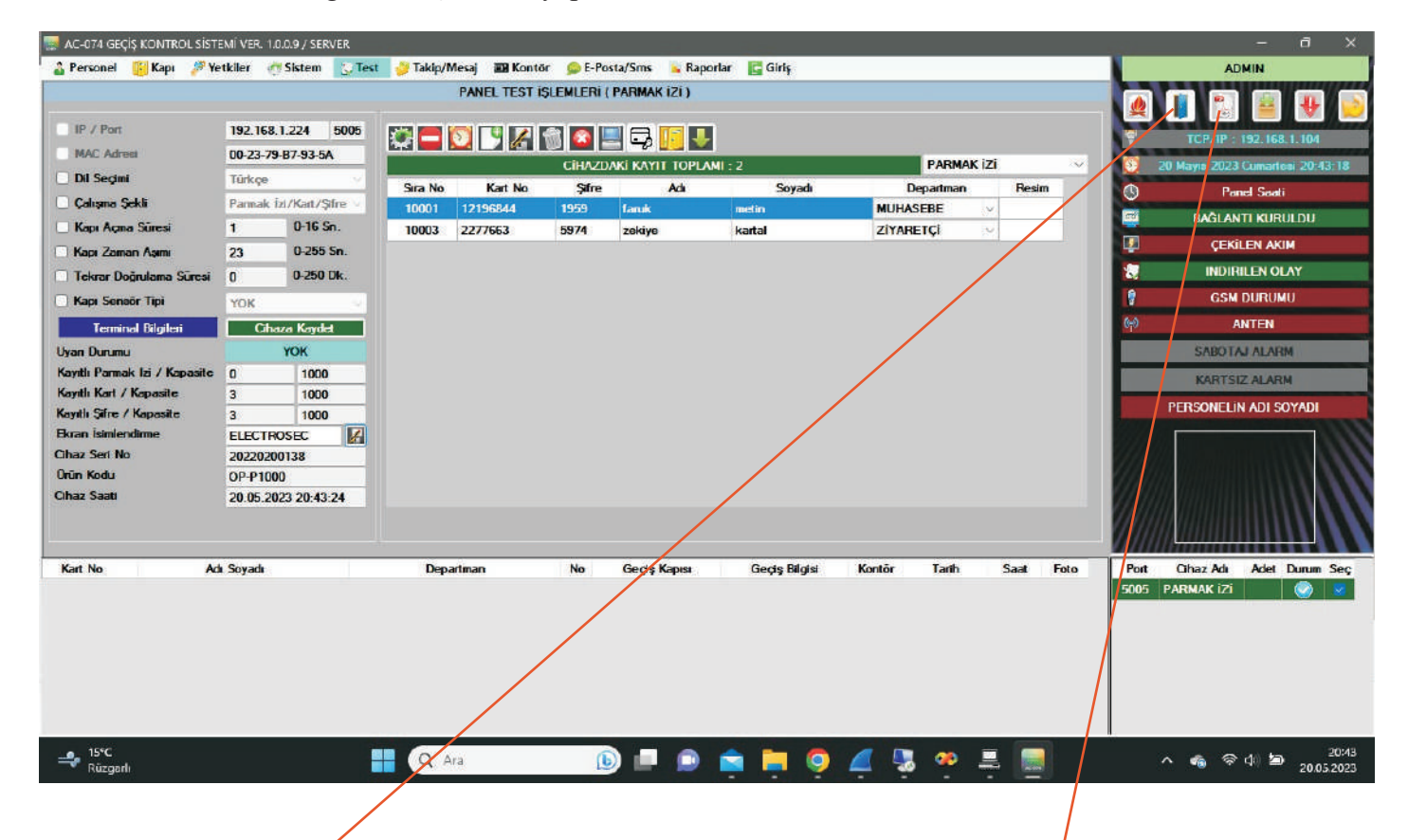

Bu sayfada yapılacak işlemler için Mouse ile butonların üzerine gelindiğinde açıklamaları yazmaktadır. Gerektiği şekilde işlemleri yapıp yönergeleri takip ediniz.

### **BİLGİSAYARDAN KAPI AÇMA**

Bu buton tıklandığında açılan sayfadan kapıyı açabilirsiniz.

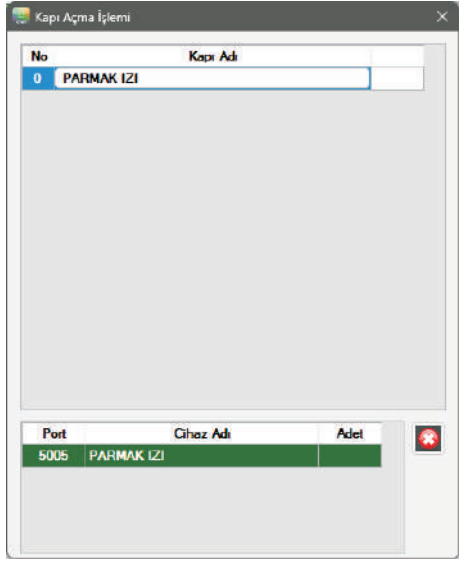

#### **PROGRAM KULLANIM KILAVUZU**

Bu buton tıklandığında açılan kullanım kılavuzundan programın tüm özelliklerini öğrenebilir, detayları raporlara ulaşabilirsiniz.